**Accedir al menú per afegir un altre compte des de versions no actuals d'Outlook.**

## **Outlook 2010**

Fer clic a *Archivo > Información > Agregar cuenta*

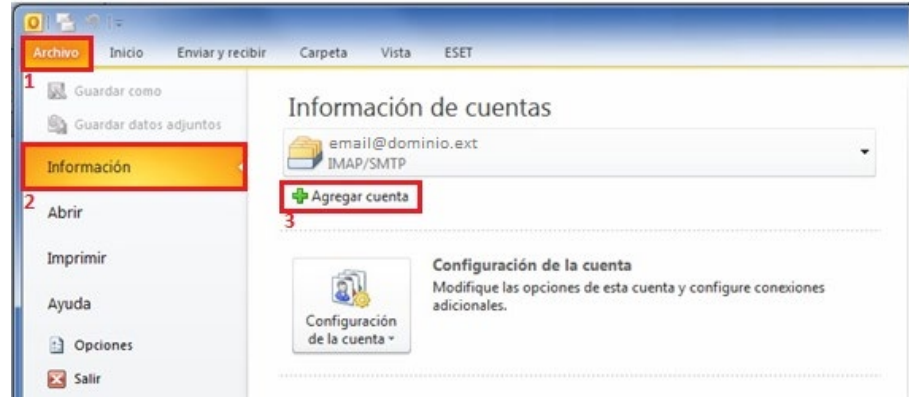

A la finestra que s'obrirà, seleccionar *Configurar manualmente las opciones del servidor o tipos de servidores adicionales* i clicar *Siguiente.*

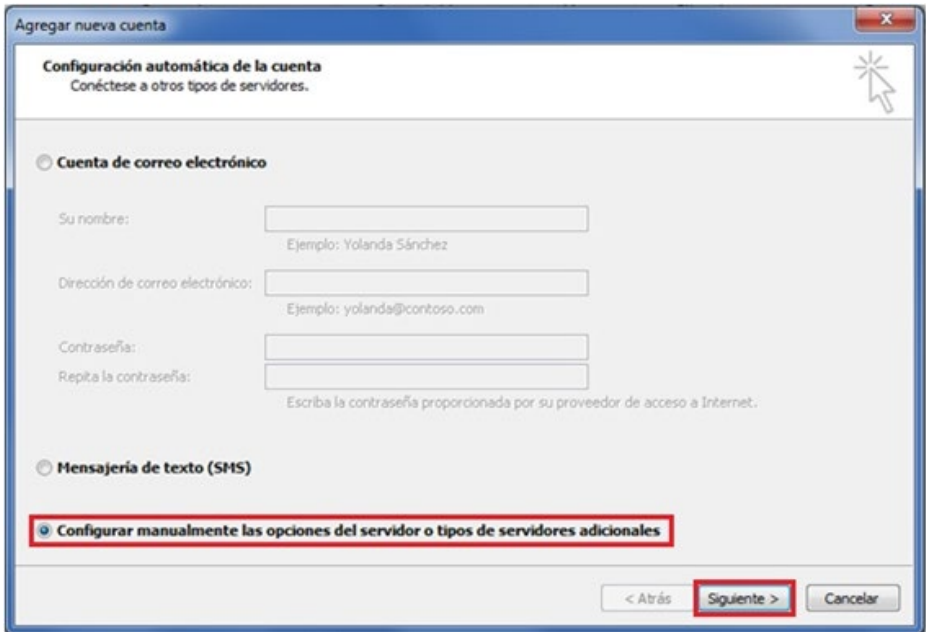

## **COAC**

Seleccionar *Correo Electrónico de Internet* i fer clic a *Siguiente*.

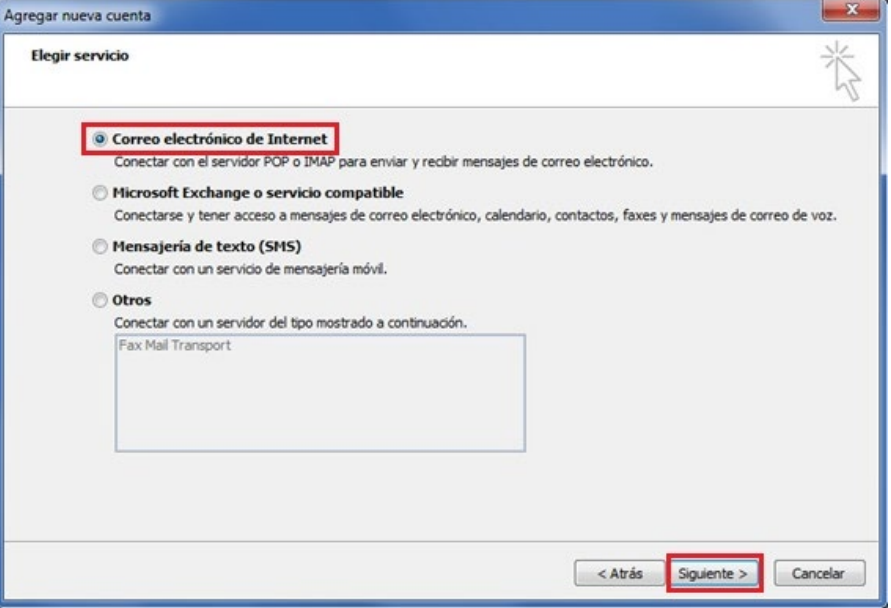

Introduir les nostres credencials i les següents dades sobre els servidors d'entrada i sortida i fer clic a *Más configuraciones*:

- Tipo de cuenta: IMAP
- Servidor d'entrada: imap.serviciodecorreo.es
- Servidor de sortida: smtp.serviciodecorreo.es

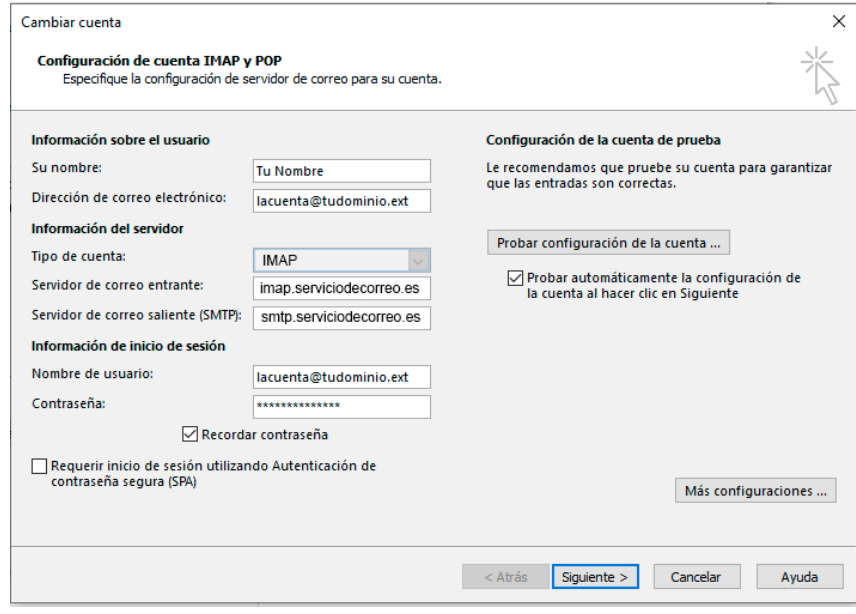

## NAL

Anar a la pestanya *Servidor de salida,* marcar la opció *Mi servidor de salida (SMTP) requiere autenticación* i seleccionar la primera opció *Utilitzar la misma configuración que el servidor de correo de entrada.* **No cliquem** *Aceptar.*

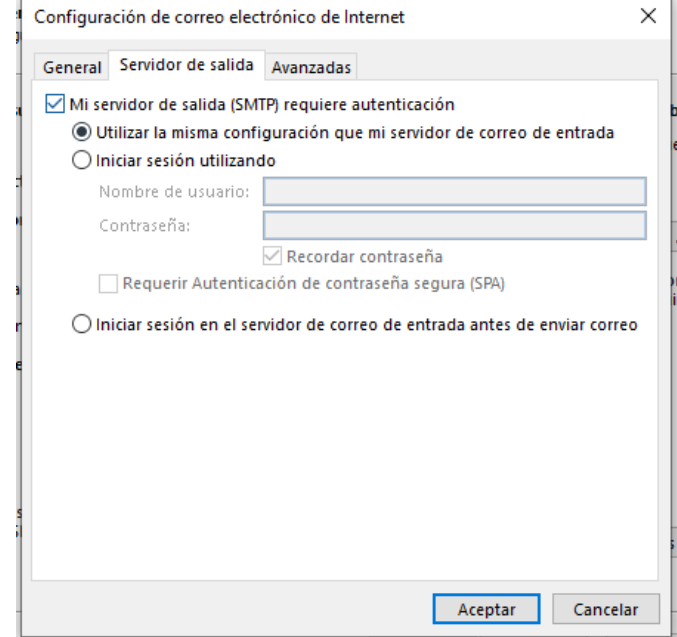

Accedir a la finestra *Avanzadas* i omplir els camps amb la següent informació.

- Servidor de entrada (IMAP): 993
- Servidor de salida (SMTP): 465

## Marcar les caselles

- *Este servidor requiere una conexión cifrada*
- *Usar el siguiento tipo de conexión cifrada :* SSL/TLS

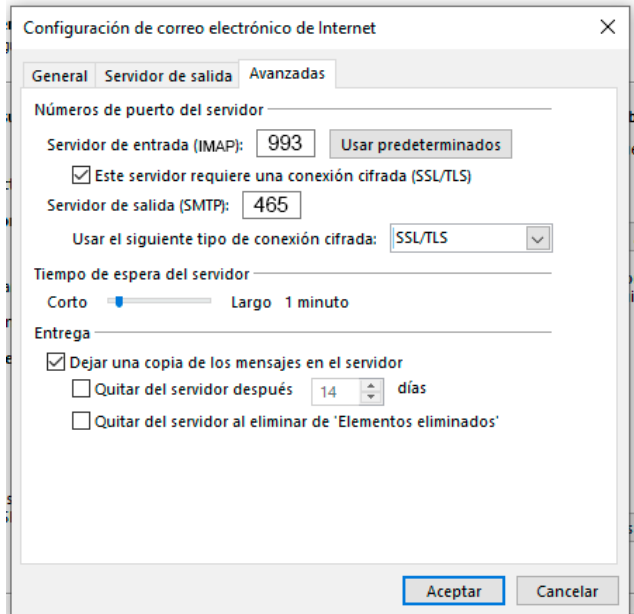

Fer clic a Aceptar i el compte haurà quedat configurat